# **TeleRein Logger Software User Manual**

**User guide**

## **Table of Contents**

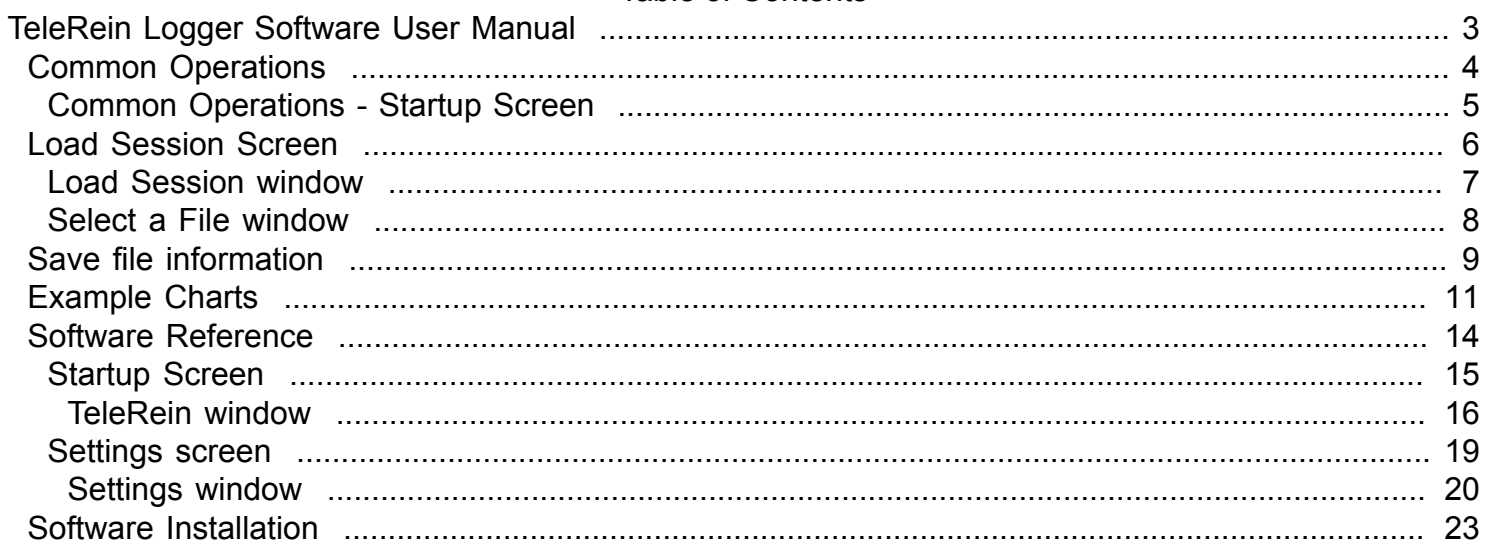

## **TeleRein Logger Software User Manual**

<span id="page-2-0"></span>This manual describes how to use the software supplied for recording information generated by the TeleRein Equestrian Coaching Tool.

The TeleRein Equestrian Coaching Tool allows you to:

- See what is happening to the Contact at a distance, or when a rider's hand is out of sight
- "Tells" you how sensitive your rider's feel can be
- Enables you to give an objective answer to questions of Contact, not just your opinion
- Easily fitted and comfortable for a horse to wear
- It may be used equally well on jumping horses or dressage horses.

In operation TeleRein hardware senses the load applied to each side of the reins of a horse during an equestrian event. The load applied to the rein is transmitted to a remote hand held device. The load is displayed on an LED bar graph in 'TeleRein Units'.

The load applied to the left and right hand reins is also available at a USB interface on the handheld device.

The TeleRein logger software acquires the rein load information using the USB interface.

The TeleRein Logger software when installed on an appropriate computer has the capability of:

- Recording the load over a period set by the user
- Associating the recording with a particular horse or rider
- Displaying the load on a chart
- Saving the load in a standard format for later analysis by other software
- Printing the chart

To use the TeleRein Logger software complete the following steps:

- 1. [Download and install](#page-18-0) the software
- 2. Use the **Settings window** to set up the software according to your preferences
- 3. Plug the TeleRein hardware into an available USB port (refer to the [Settings window for USB/COM port](#page-15-1) [configuration\)](#page-15-1)
- 4. Perform the steps outlined in [Common Operations](#page-3-0) to log the left and right rein loadings during an event
- 5. To retrieve and view previous sessions refer to the Load session section of this manual

# **Common Operations**

<span id="page-3-0"></span>After the software is installed and configured (using the **Settings screen**) according to your preferences operation of the software consists of the following steps:

1) [At the startup screen enter the horses name,](#page-4-1) e.g. Rusty, add an event number to the horse name if appropriate

- e.g. 'Rusty event 1'
- 2) Click ['Start Logging'](#page-4-2)
- 3) The chart will be updated as the event progresses
- 4) When the event is complete clic[k 'Stop Logging'](#page-4-3)
- 5) The event will be saved in C:\telerein\ Rusty event 1.csv

<span id="page-4-0"></span>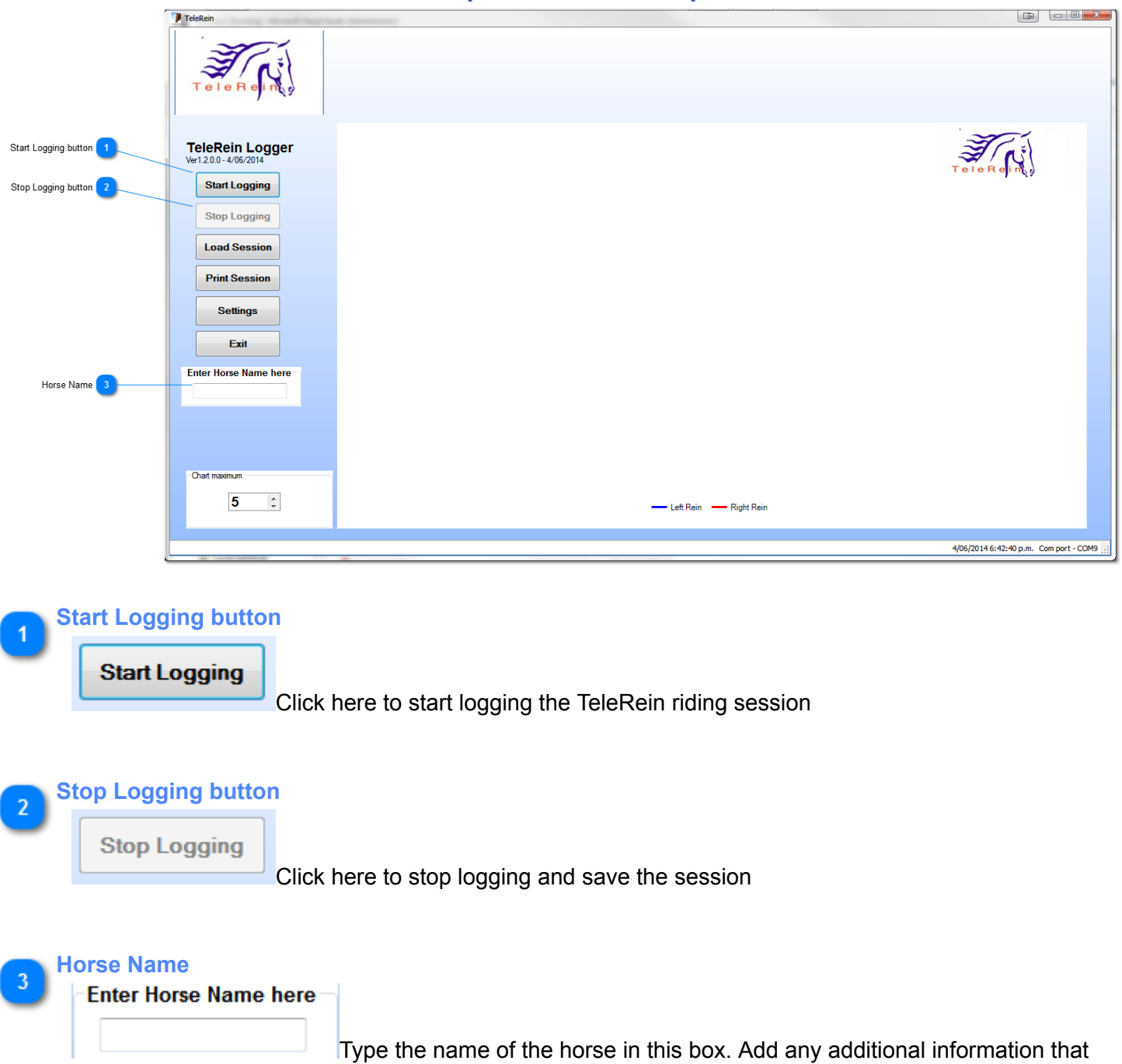

# **Common Operations - Startup Screen**

<span id="page-4-3"></span><span id="page-4-2"></span><span id="page-4-1"></span>you require to identify a particular session

# **Load Session Screen**

The load session screen provides a means of loading and displaying previous sessions.

<span id="page-5-0"></span>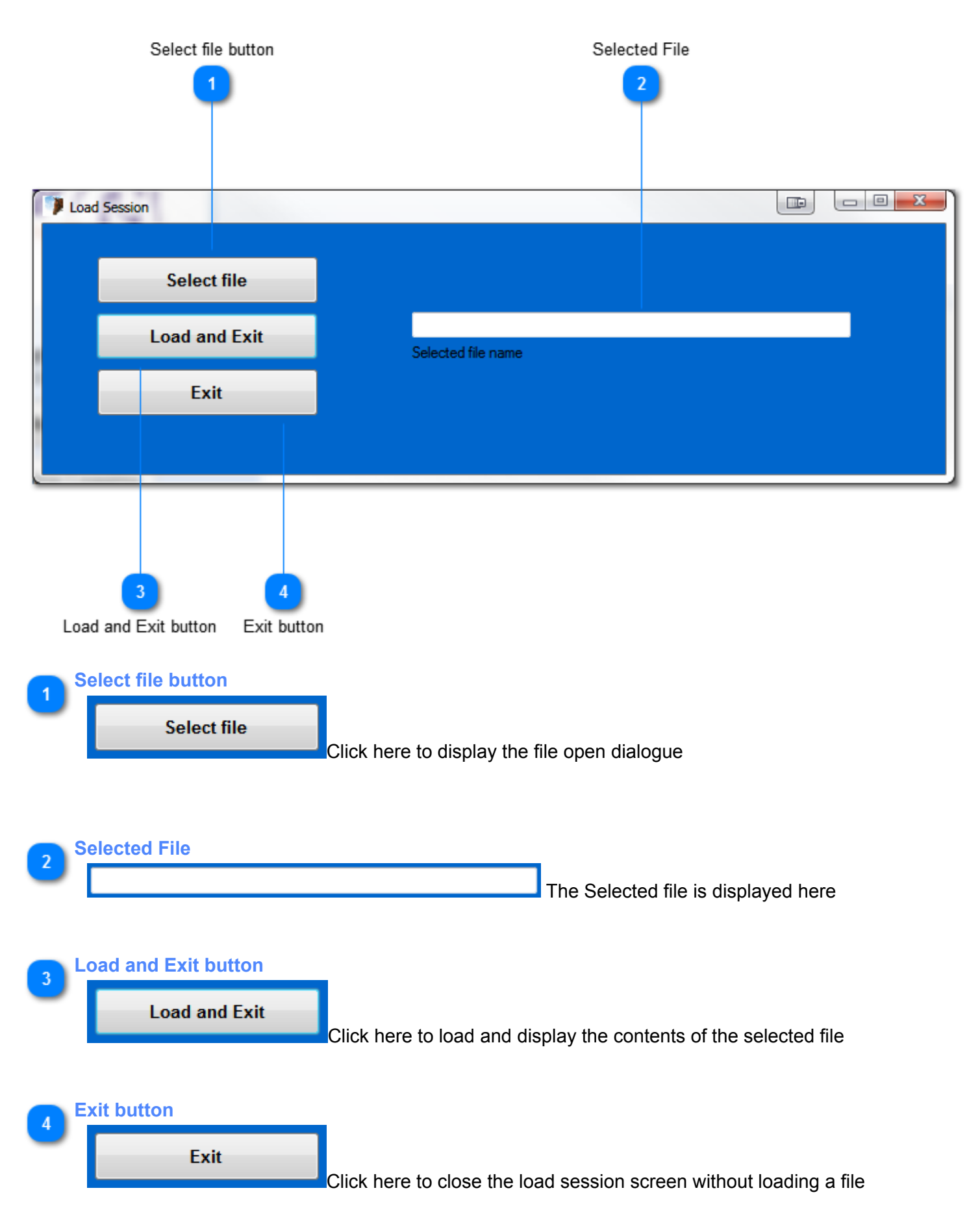

# **Select a File window**

<span id="page-6-0"></span>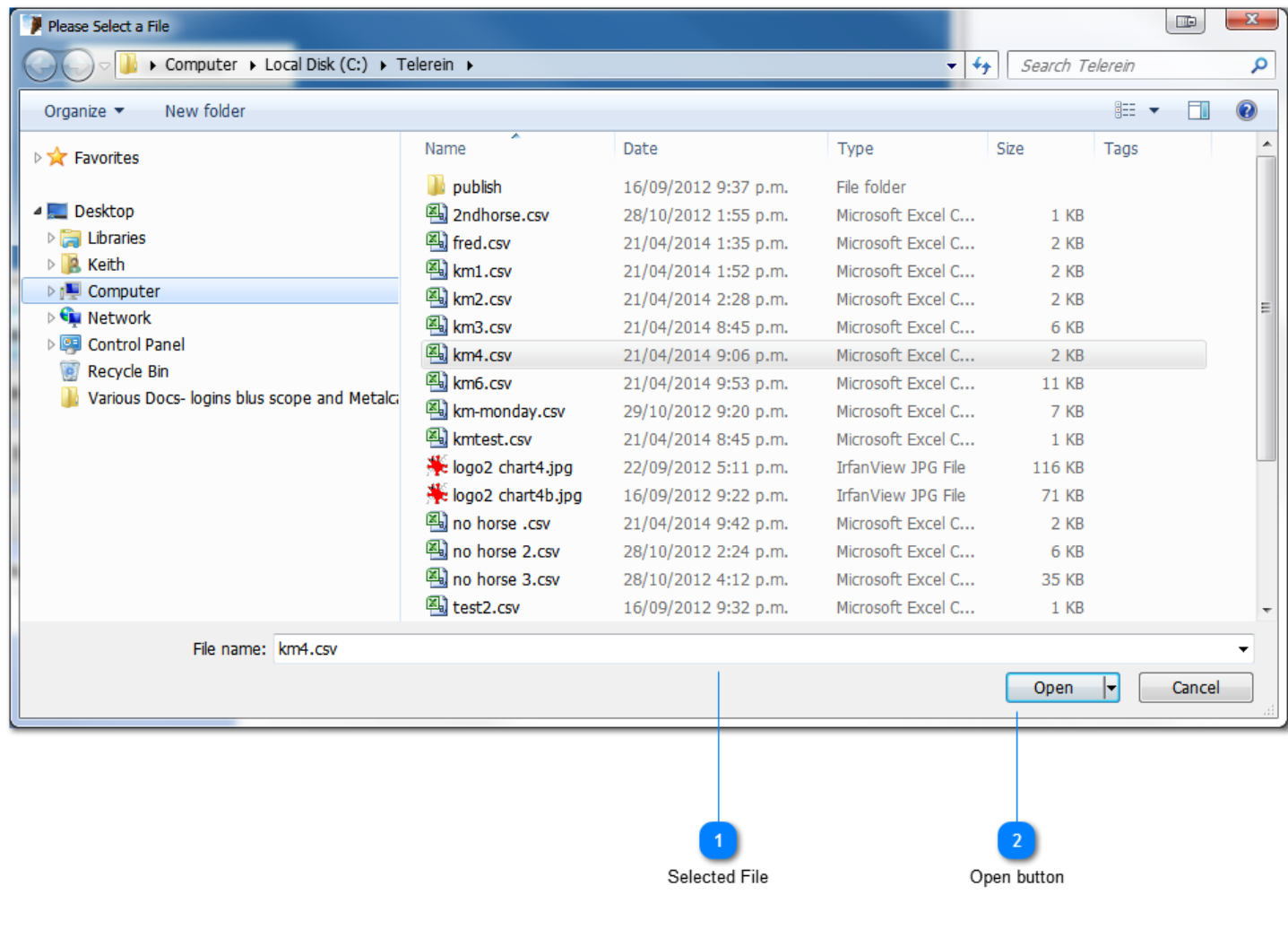

# **Selected File**

#### km4.csv

Click on the session file, the name will be displayed here

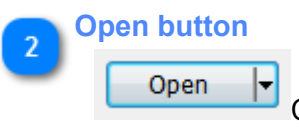

Click here to open the file and return to the load session screen

 $\blacktriangledown$ 

### **Save file information**

<span id="page-7-0"></span>The files saved during operation of the TeleRein Logging software are in standard CSV (comma delimited) format and can be opened by many office packages and can then be analysed any way the user desires.

The structure of the CSV file is

time,left,right

e.g.

00:00, Left, Right 00:01,14.4,12.8

The the time is minutes and seconds and the loading values are grams.

The values are updated and saved once per second, each value is the average of a sliding window of the last ten values received by the software from the TeleRein hardware.

Below is the contents of a saved file as opened in OpenOffice Calc (similar to EXCEL):

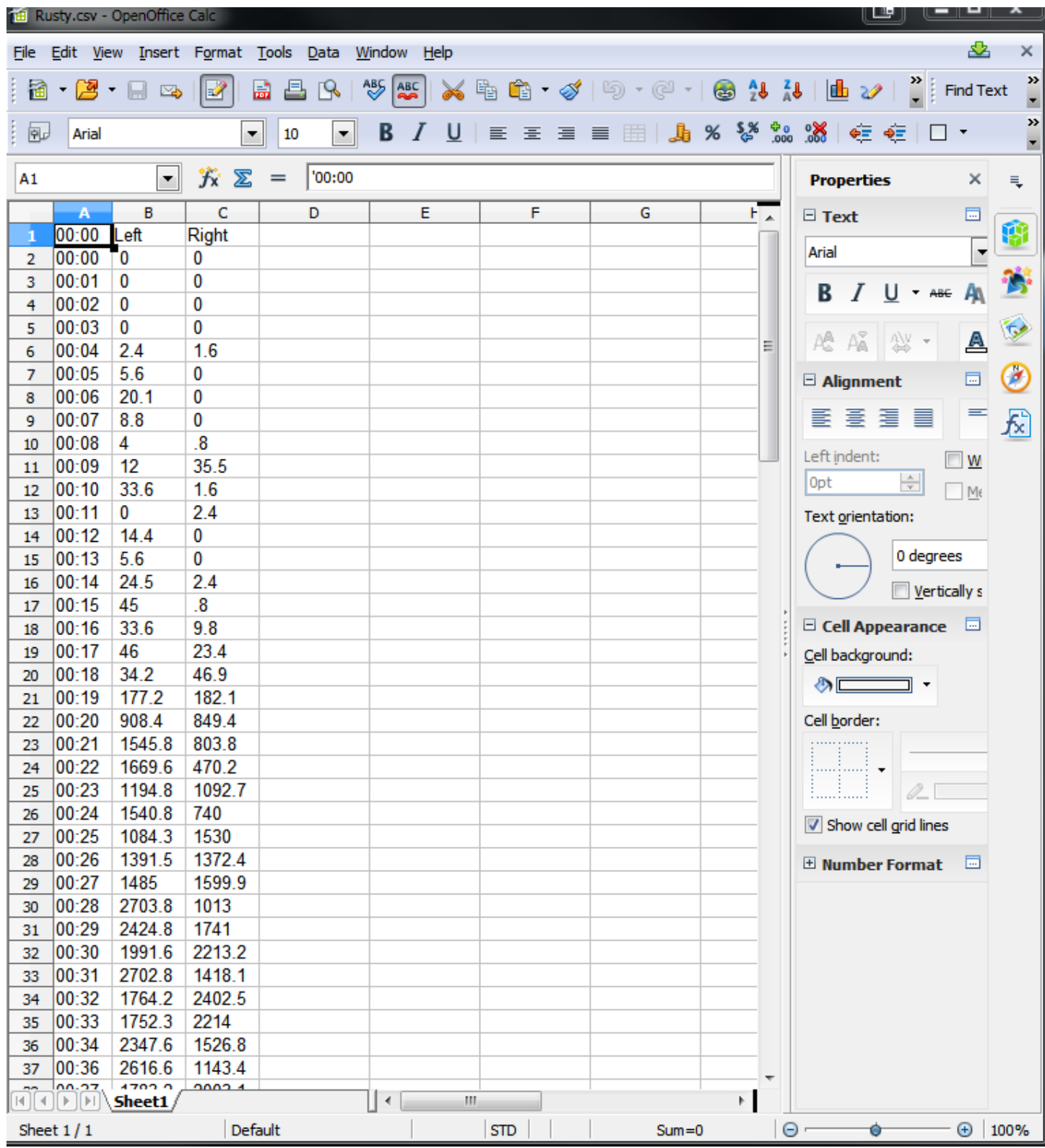

Notes:

If the same horse name is used for multiple sessions, each session will be appended to the previous session in the same file.

This may lead to issues when trying to view the session file using Load Session.

# **Example Charts**

<span id="page-9-0"></span>A few example charts along with the relevant settings (these are not real sessions):

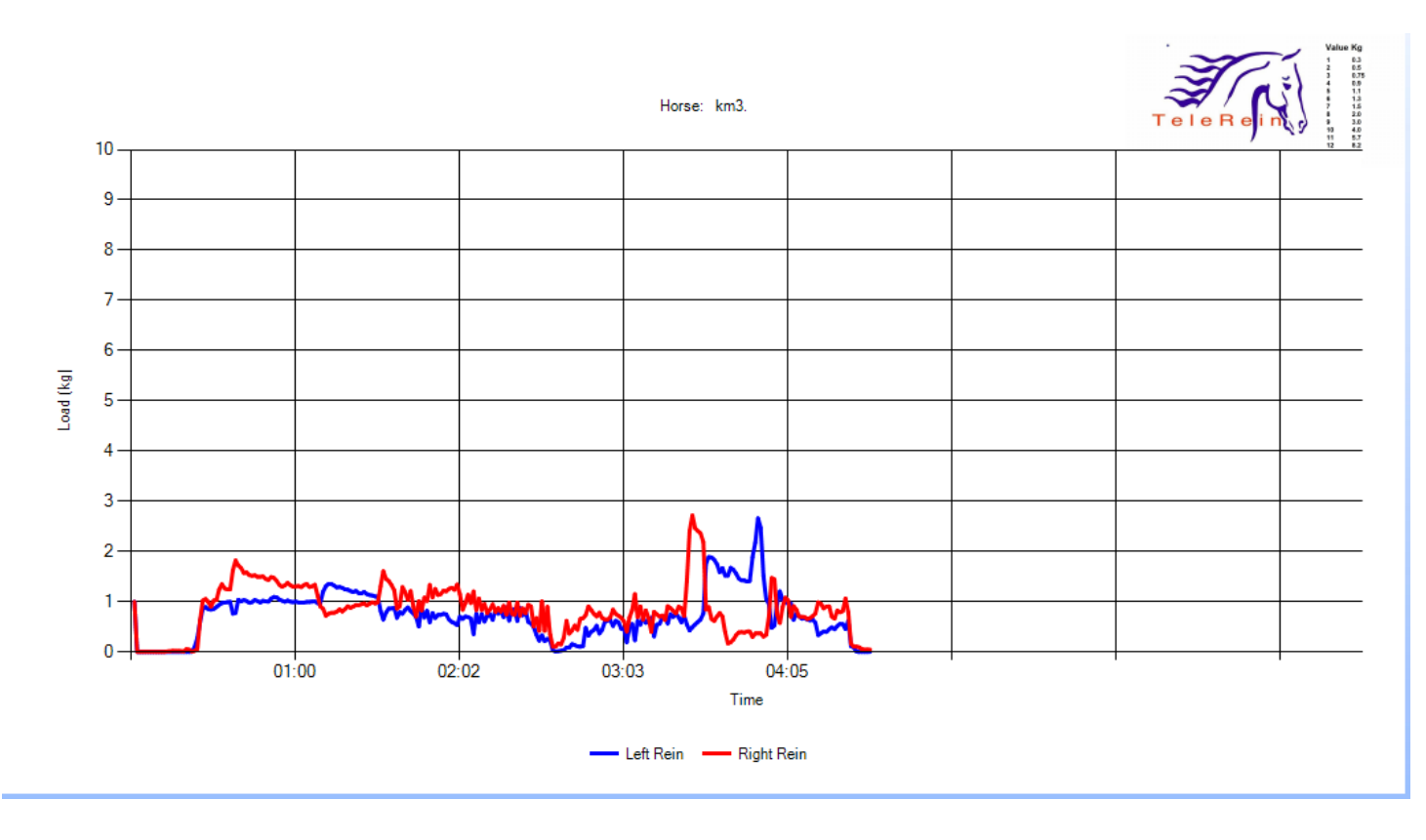

Settings: Metric Units, linear vertical axis, default vertical axis maximum of 10 kg

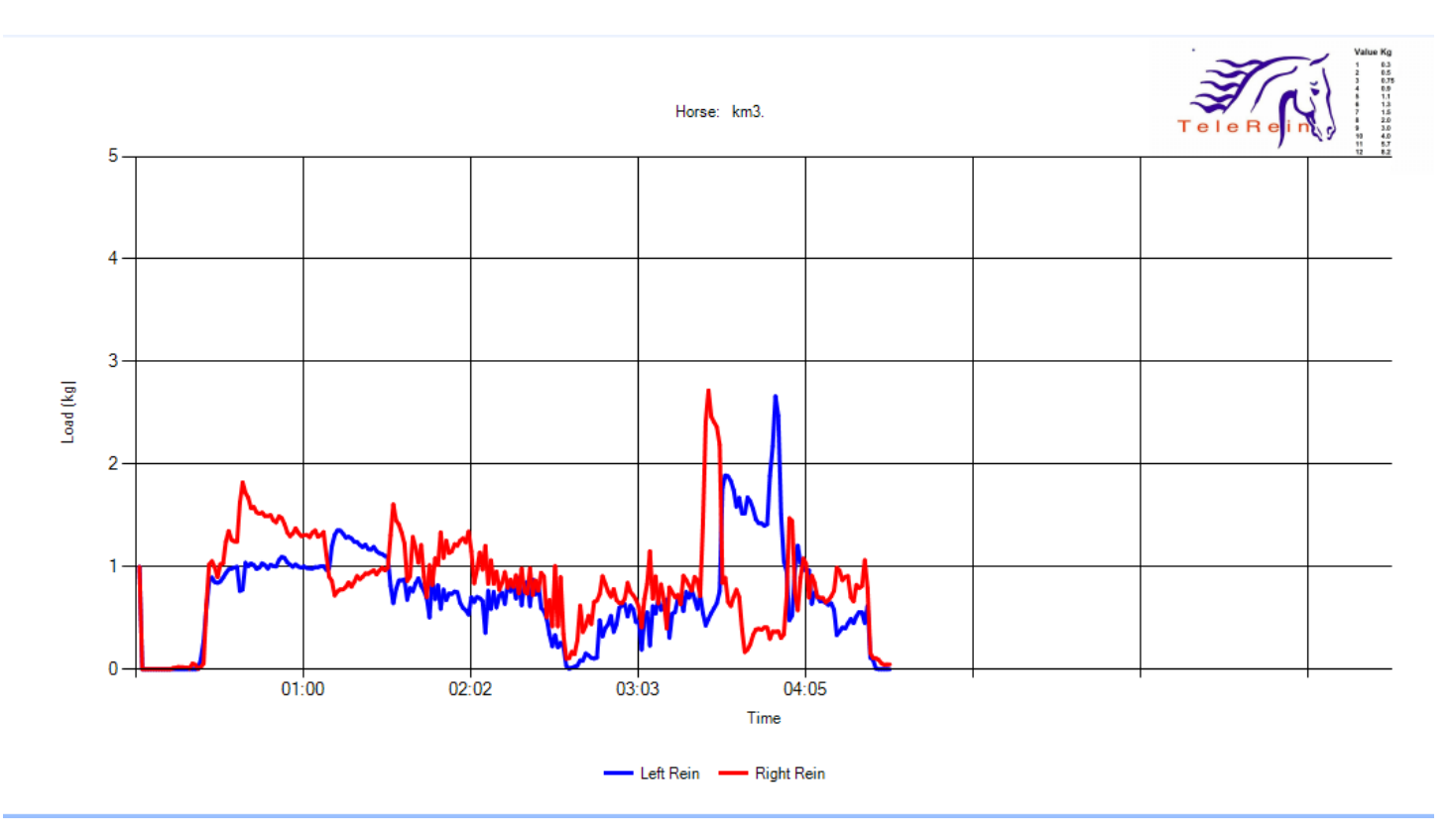

Settings: Metric Units, Linear vertical axis, vertical maximum set to 5 using the [chart max setting](#page-13-0) on the Startup Screen

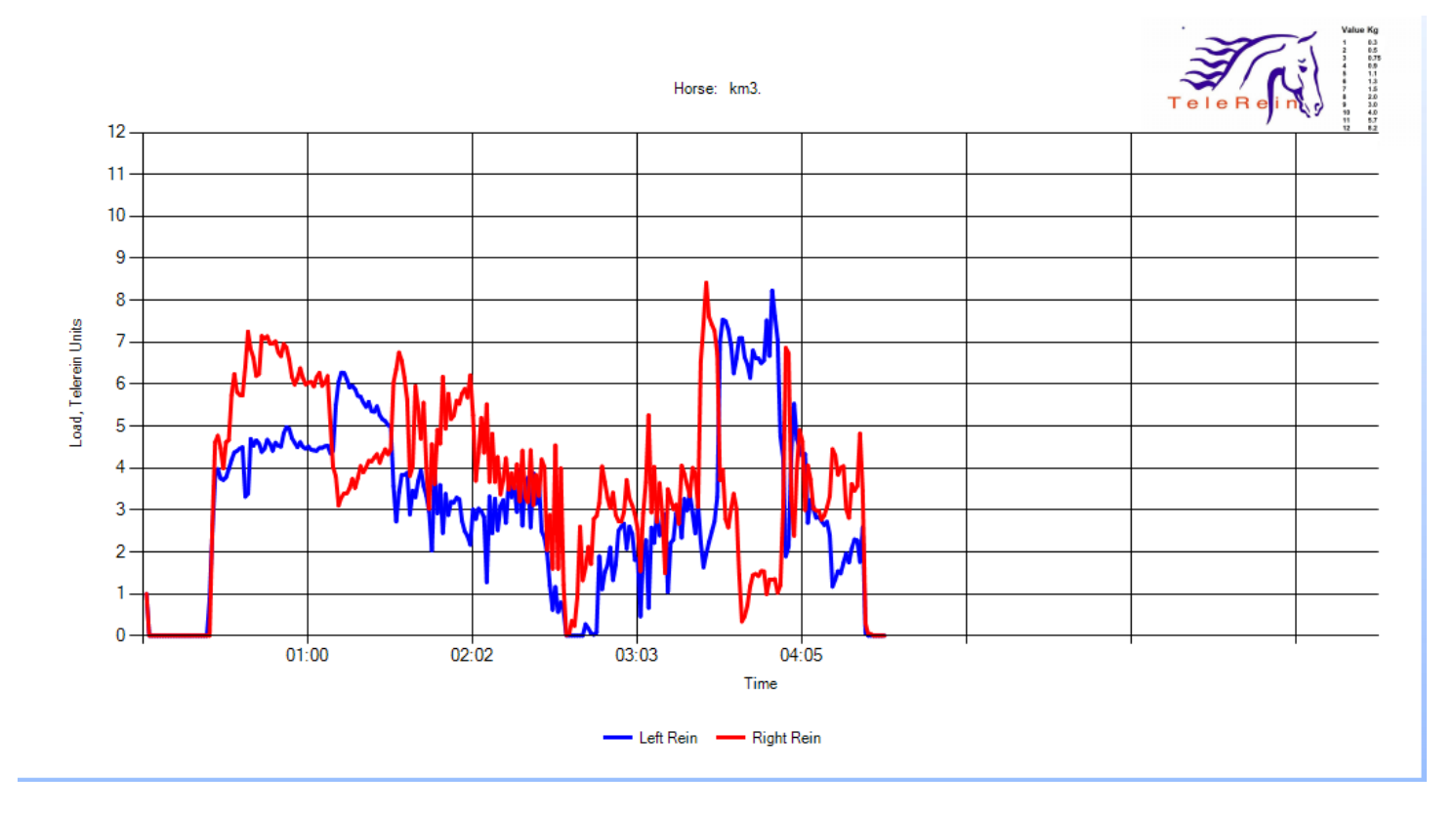

Settings: TeleRein Units with default vertical maximum

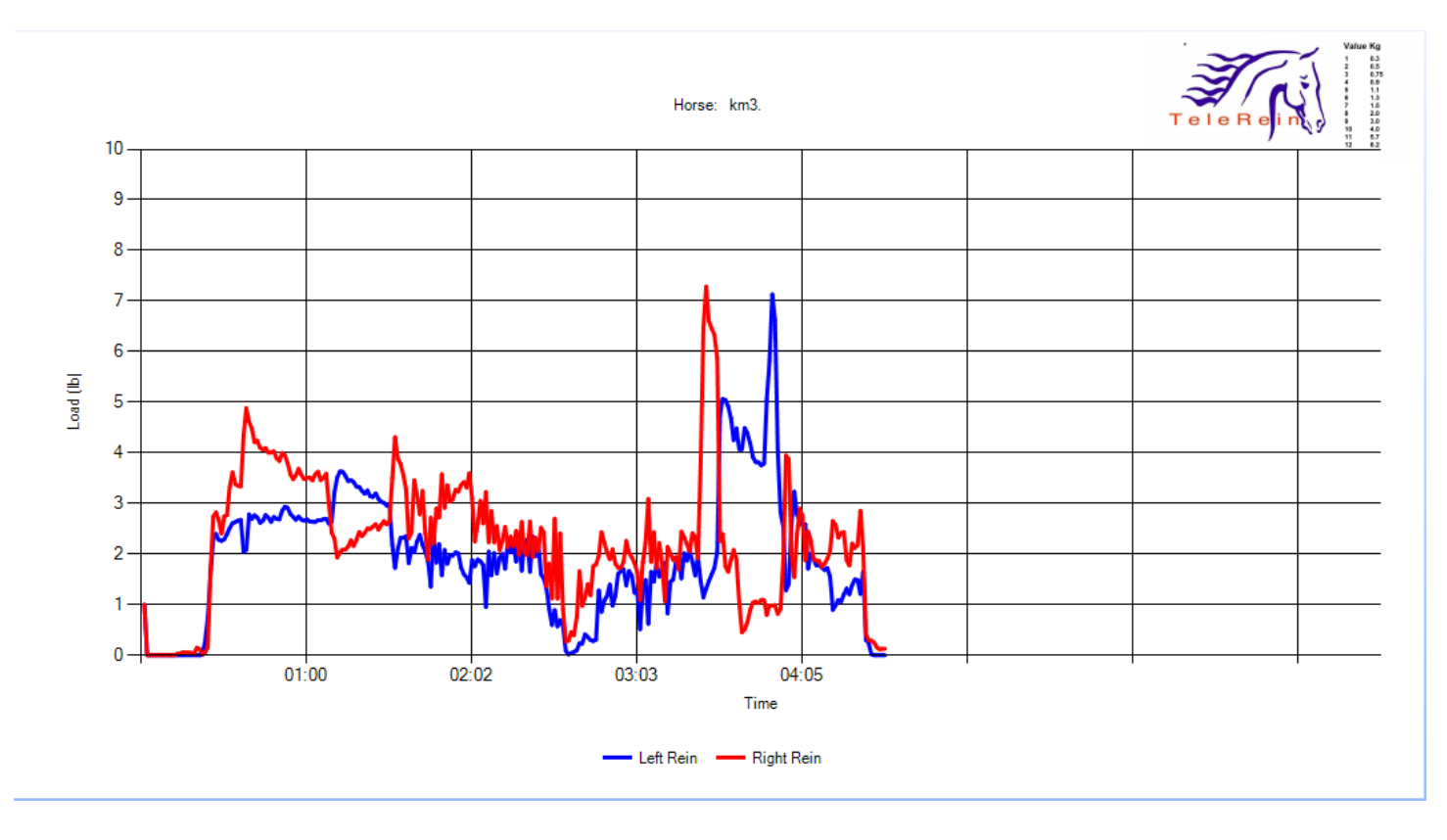

Settings: Imperial Units, Chart maximum set to 10 using chart max tool on Startup Screen

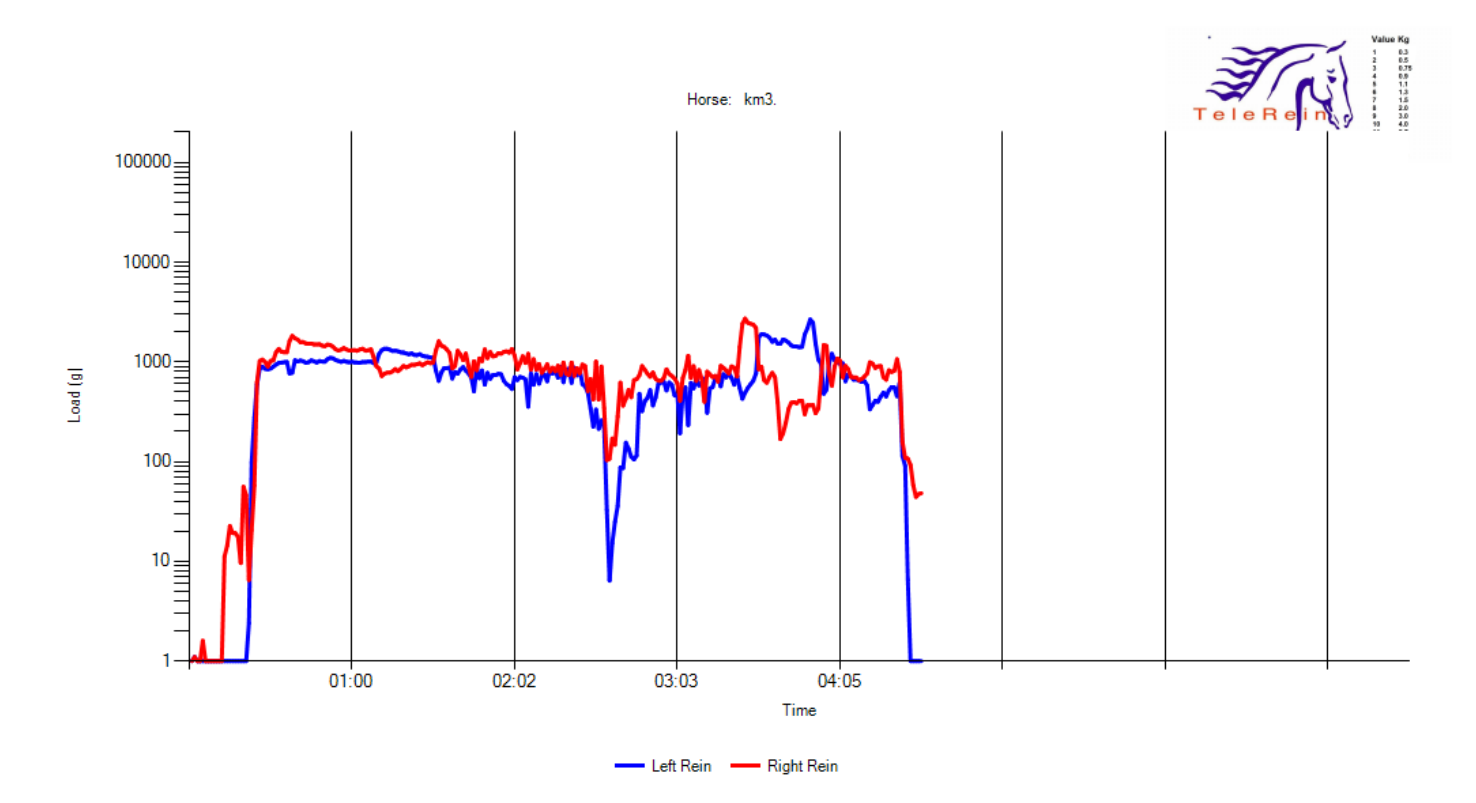

Settings: Metric Units, Logarithmic Vertical axis

#### **TeleRein window**

<span id="page-12-0"></span>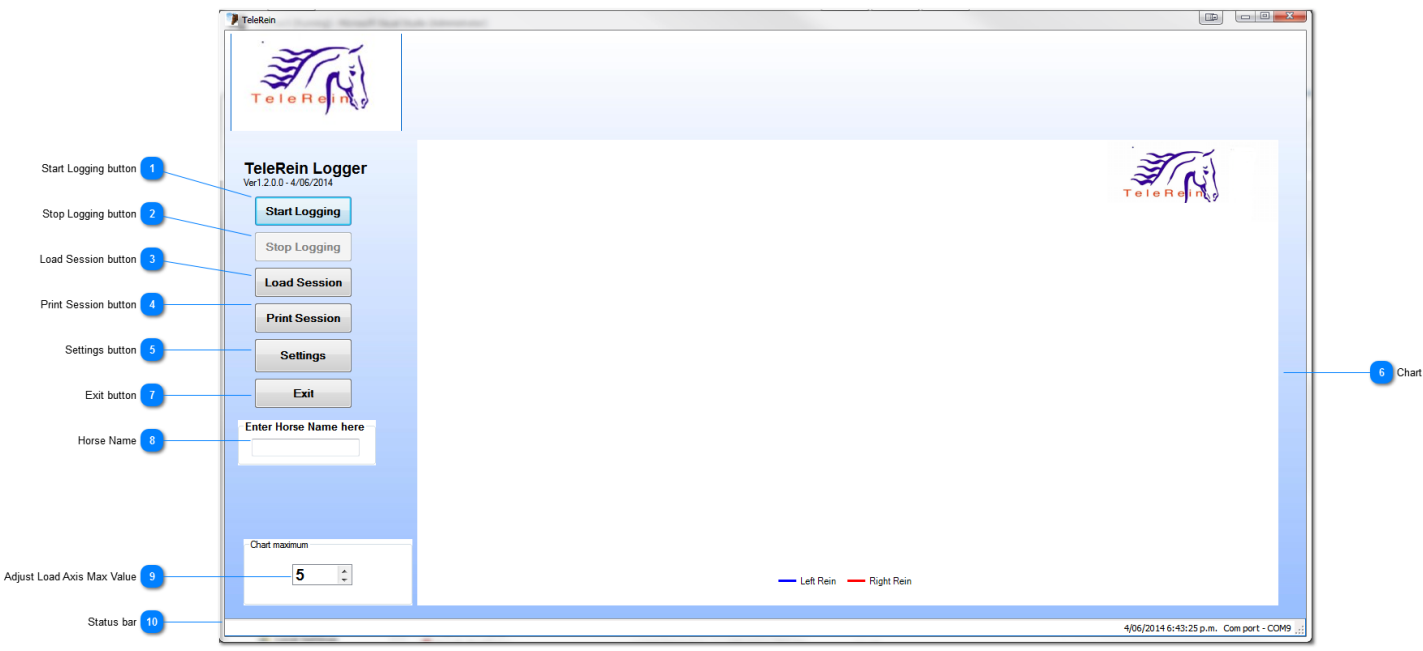

#### **Start Logging button**

 $\blacktriangleleft$ 

## **Start Logging**

Click here to start recording a session. Information will be displayed on the chart according to the current settings and will be saved in a file (see Horse Name). The time scale of the chart will be in minutes and seconds form the time that the button was clicked

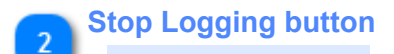

**Stop Logging** 

When the event is finished click here to stop logging

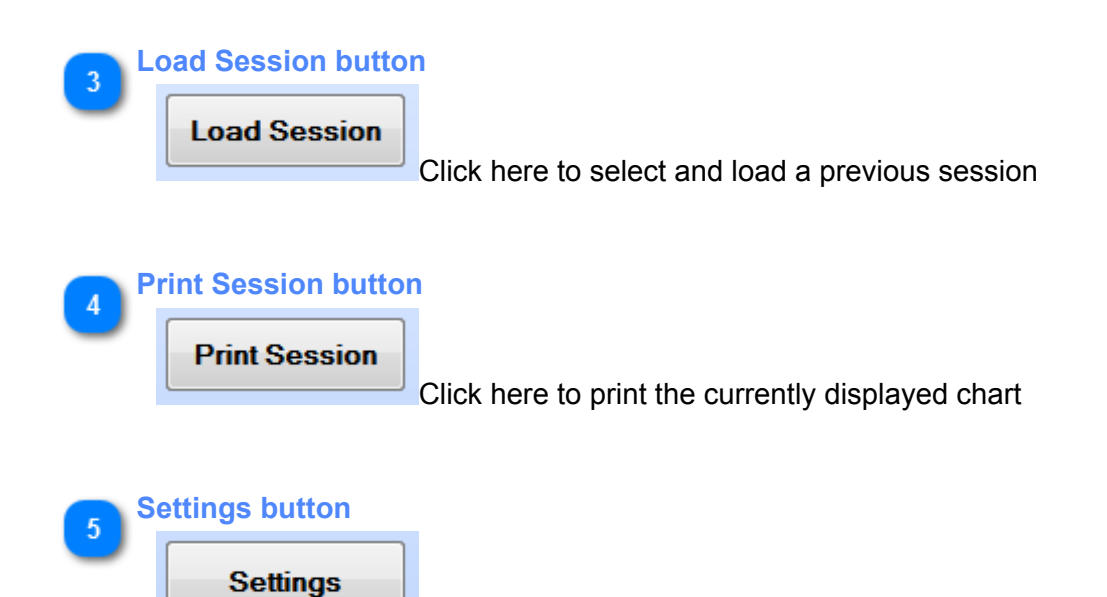

Click here to open the settings screen.

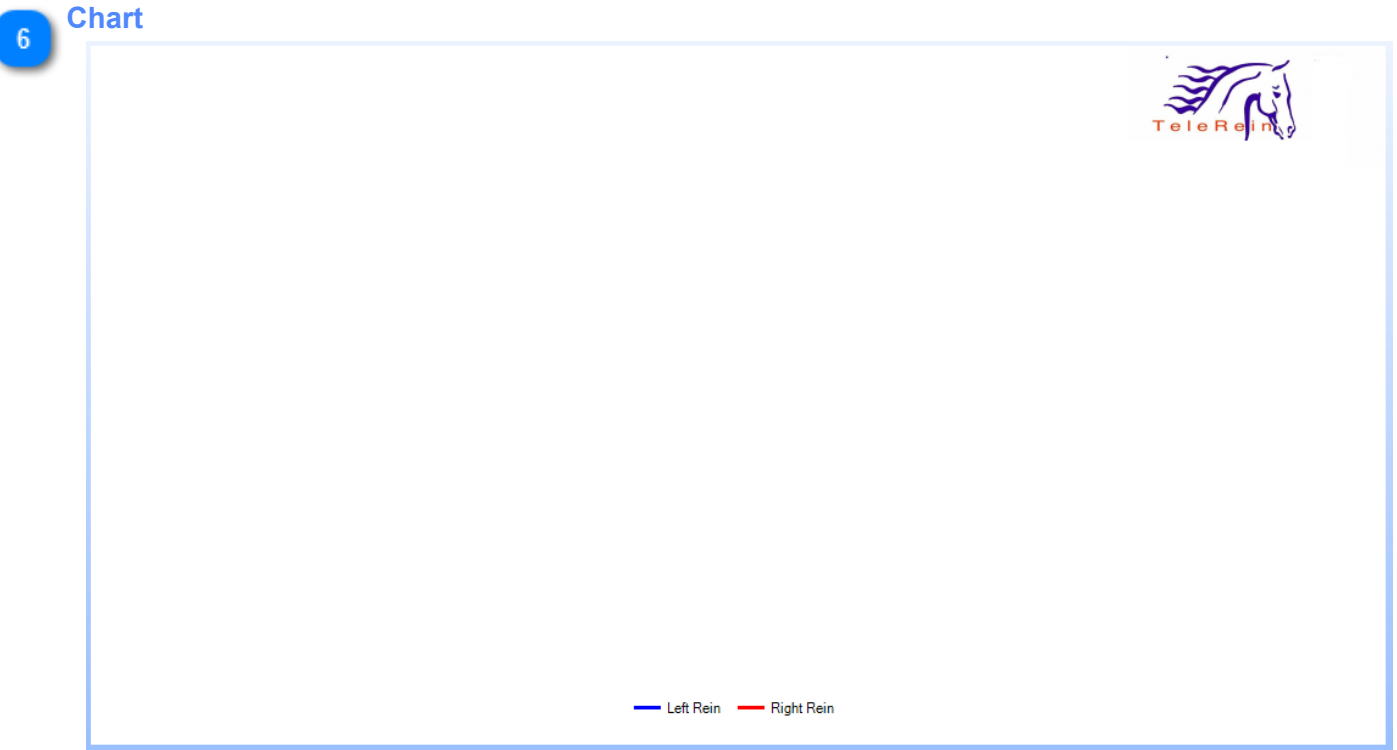

The plot of TeleRein load information is displayed here

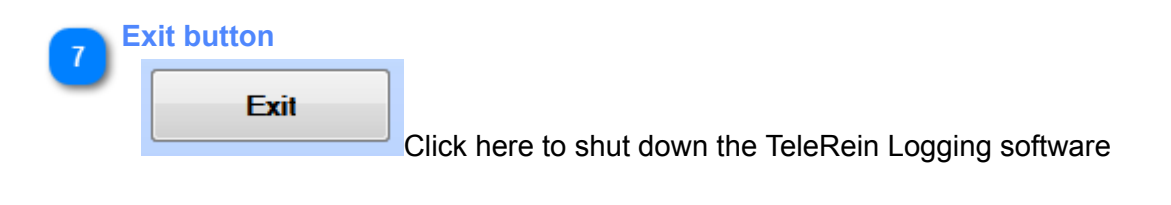

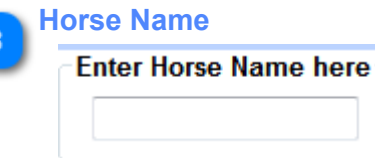

Before starting to log a session, type a horse name (or any other text) in this

box.

This text will be used to name the session recording file saved in the c:\telerein folder so valid file name characters only may be used.

<span id="page-13-0"></span>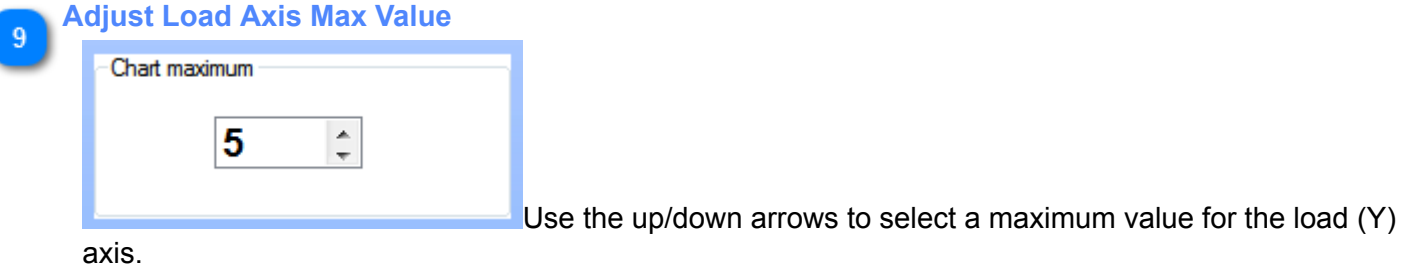

When the desired value is displayed click on the value.

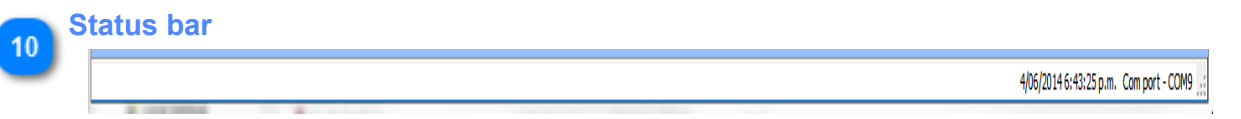

The date, time, selected COM port, open file name and other information is displayed here

17 of 23 © 2012, 2014 Kingfishers Ltd.

#### **Settings screen**

<span id="page-14-0"></span>The Settings Screen provides for software configuration including:

- Tools for selecting the correct COM port
- $\bullet$  Tools for selecting the chart start up time  $(X)$  axis values
- Options for selecting linear or logarithmic load axis

The settings are saved when applied and restored when the software is restarted.

If the settings for a chart are changed they will be applied next time a previous session is loaded or a new logging session is started. It is recommended that settings be tested on a saved session before use in a new event.

#### **Settings window**

<span id="page-15-0"></span>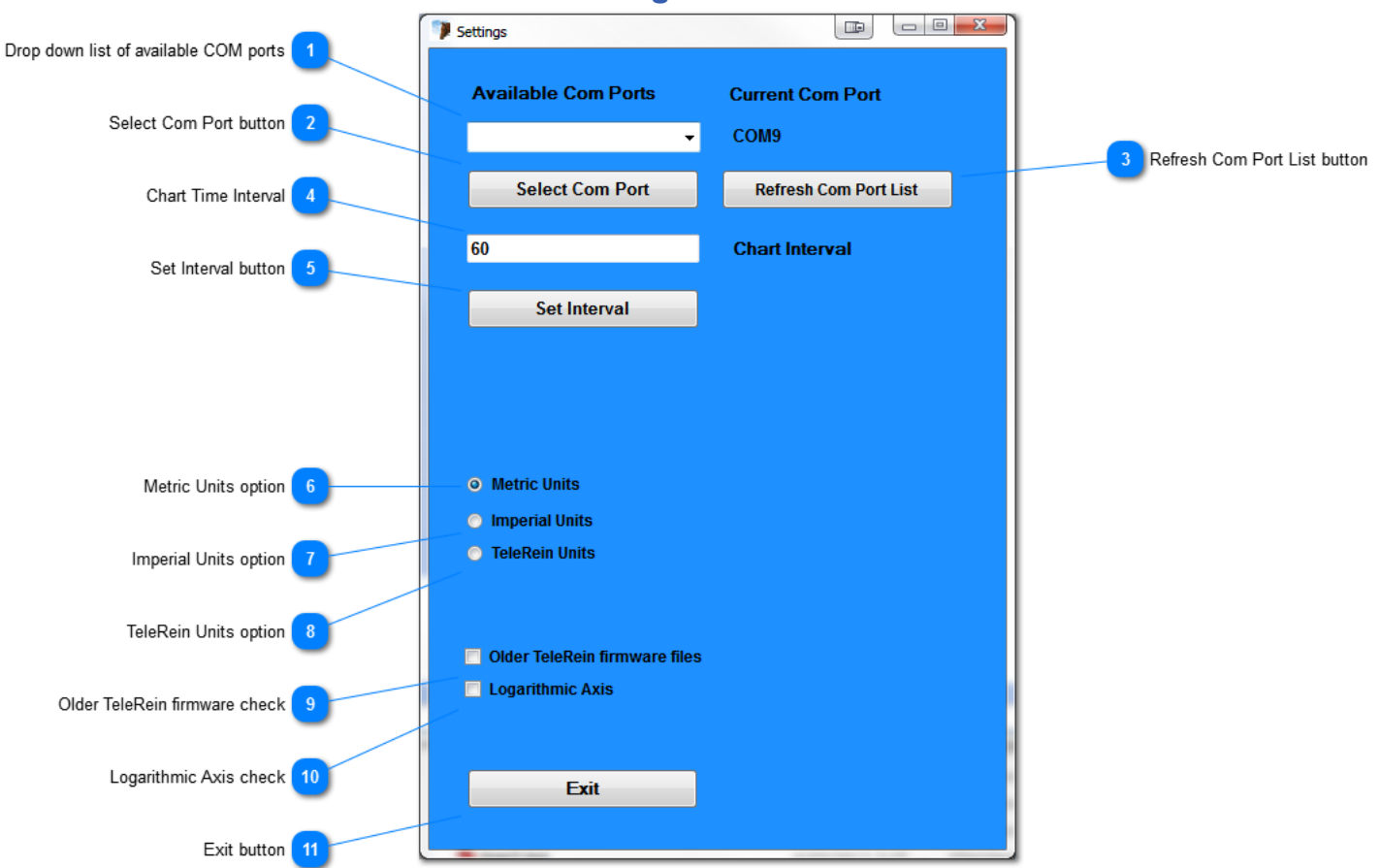

#### <span id="page-15-3"></span>**Drop down list of available COM ports**

Click the down arrow to see a list of available COM ports. Click on a COM port (e.g. COM9) then click the [Select COM Port Button](#page-15-1)

The software receives information from the TeleRein handheld unit via USB and this is manifested in the PC as a COM port.

The software needs to know which COM port the TeleRein handheld device is connected to.

If the TeleRein unit is not plugged in when the software is started the correct COM port will not be available. After the TeleRein unit is plugged into the PC click the [Refresh Com Port List](#page-15-2) button to add the TeleRein COM port to the available list. It will then be possible to select the correct COM port.

If the correct COM port is not selected, the chart will not update when logging is started at the Startup Screen

<span id="page-15-1"></span>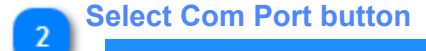

**Select Com Port** 

Click here to confirm the COM port highlighted at th[e list of available com](#page-15-3)

[ports](#page-15-3)

<span id="page-15-2"></span>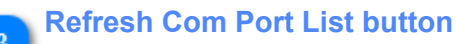

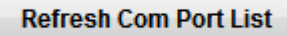

Click here to update the list of COM ports known to the PC

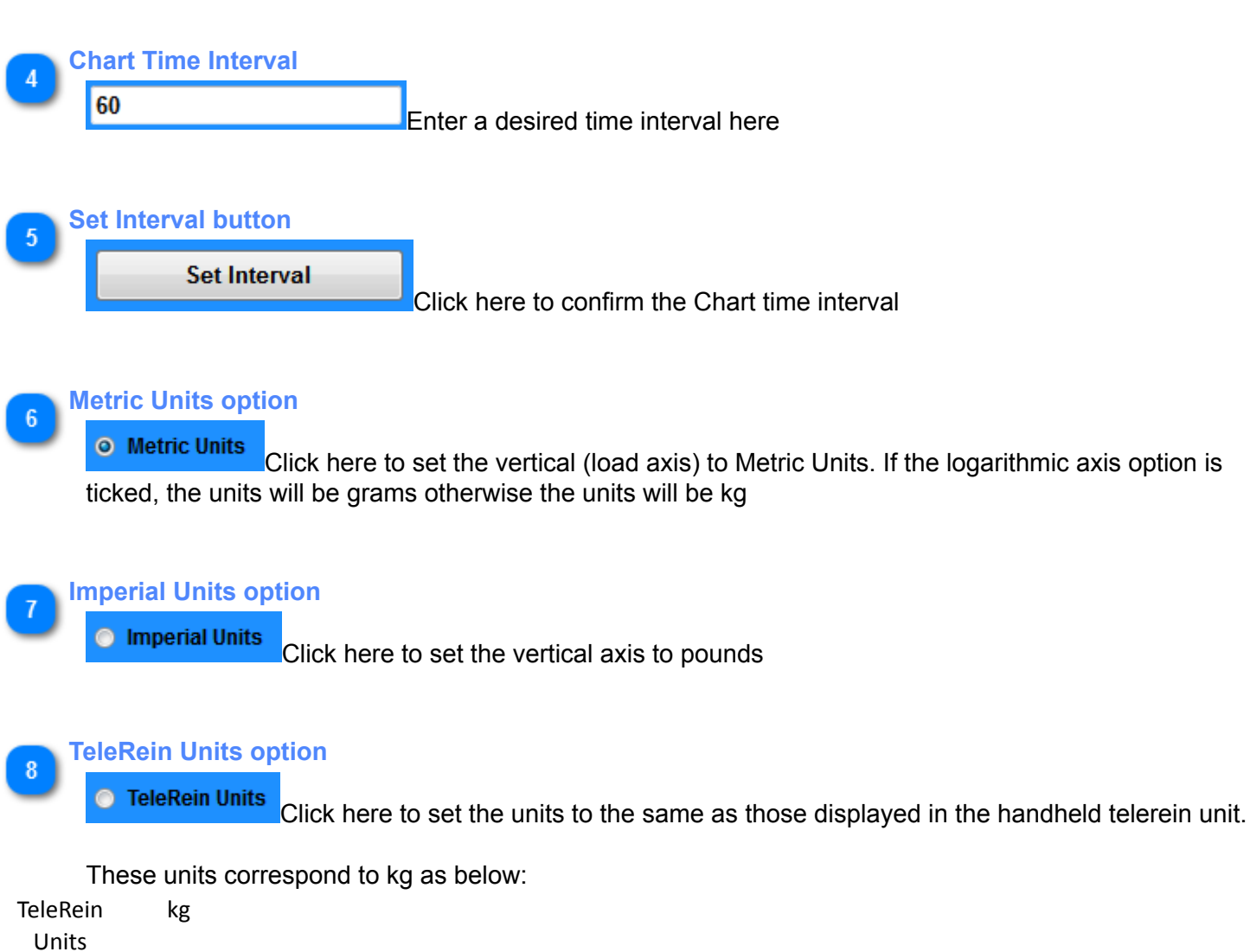

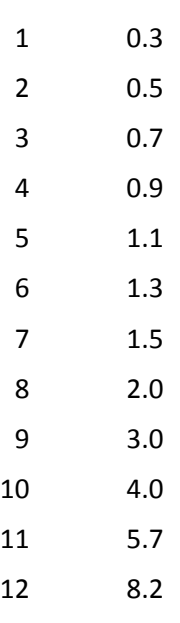

**Older TeleRein firmware check**

Older TeleRein firmware files Use this check box if your TeleRein saved file was created using a unit that had the older firmware

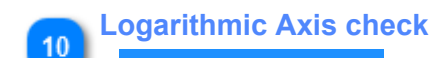

 $\overline{9}$ 

 $\Box$  Logarithmic Axis Tick this box to select Logarithmic vertical axis

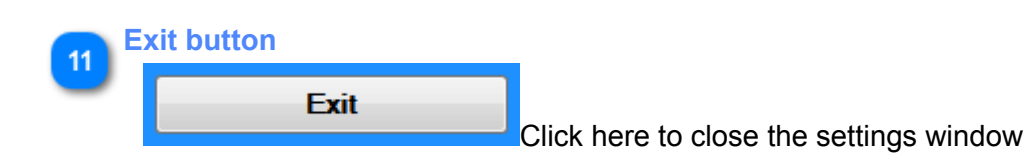

22 of 23 © 2012, 2014 Kingfishers Ltd.

#### **Software Installation**

<span id="page-18-0"></span>The software can be installed on any personal computer running Windows 7, 8.0 or 8.1. The computer will need at least one USB port and will need a default printer available if charts are to be printed.

An FTDI USB driver may be required. Download and install this from <http://www.ftdichip.com/Drivers/VCP.htm>

To install the software, download the zip file from the TeleRein web site at http://www.telerein.co.nz/info.html

At the download folder on your PC, double click the file setup.zip and select 'extract all'. Select a location (e.g. My Documents) to store the set up files.

Open the location used to save the setup files and locate the file 'setup.exe'. Double click 'setup.exe'

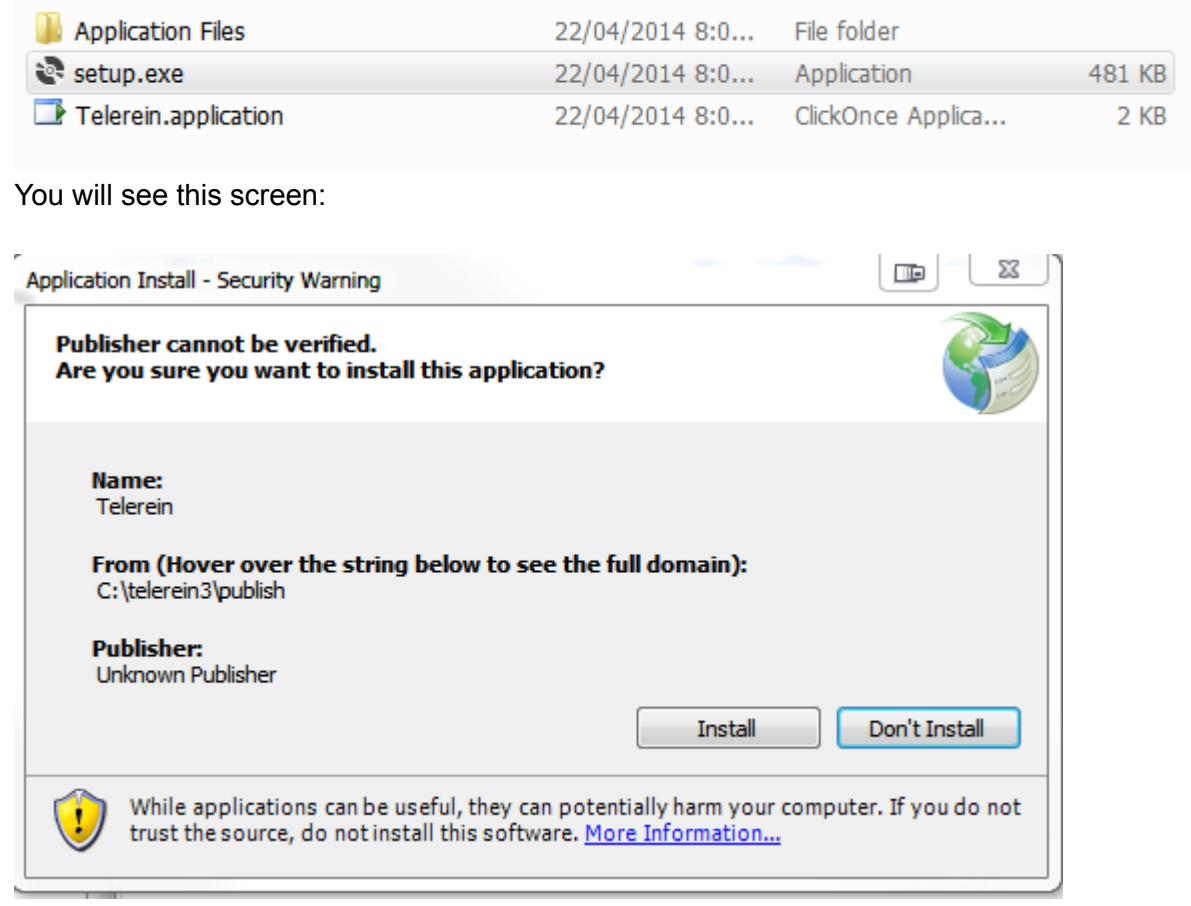

Click 'Install' to continue.

The software will install.

Finally, create a folder c:\TeleRein to store recorded event files.

Alternatively, download 'TeleRein.exe' to your desktop. Run the software by double clicking on the downloaded file. This install option will work if your PC already has the necessary supporting software.